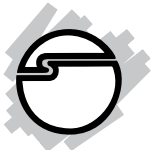

# **USB 2.0 Switch Quick Installation Guide**

# **Introducing the** *USB 2.0 Switch*

The *USB 2.0 Switch* is designed to share USB device(s) between multiple systems.

#### **Features and Benefits**

- Compliant with USB Specifications, Revision 2.0. Hot-swapping feature allows you to attach/ detach USB devices without powering down your computer
- Use keyboard Hotkey control (PC only) or Power LED/Manual Switching Button to switch between computers
- Designed for USB devices including printers, scanners, hard disk drives, cameras, CD-ROMS and Zip drives

**Note**: Not designed to work with keyboard or mouse.

### **System Requirements**

- PC or Mac computer with an available USB port (USB 2.0 recommended)
- Windows® 98SE/ME/2000/XP (32-/64-bit)/ Server 2003 (32-/64-bit)/Vista (32-/64-bit)
- Mac OS X v10.0 or later

#### **Package Contents**

- *USB 2.0 Switch*
- USB cables (6 Ft, Type A to Type B)
- Driver CD
- Quick installation guide

### **Layout**

Do not connect the *USB 2.0 Switch* to your system until after the driver has been installed. Please refer to the **Installation** section starting on page 5 to install its driver.

### **USB 2.0 Switch 2-to-2**

- Two Type B connectors for system connection
- Two Type A connectors for USB device connection
- Convenient manual switching buttons

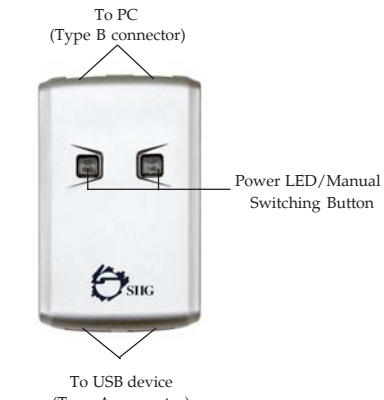

(Type A connector)

**Figure 1. USB 2.0 Switch 2-to-2 Layout**

### **USB 2.0 Switch 4-to-2**

- Four Type B connectors for system connection
- Two Type A connectors for device connection
- Convenient manual switching buttons

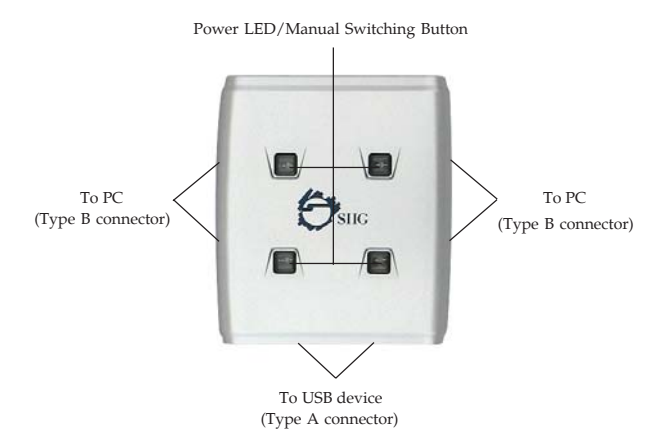

**Figure 2. USB 2.0 Switch 4-to-2 Layout**

### **Windows Installation**

**Important:** Do not connect the *USB 2.0 Switch* to your system until after the driver has been installed. In order for the driver to install properly the Power LED to that system must be switched to another system. For example, if you connect port A to system A, make sure the Power LED on port A is not lit.

#### **Windows 98SE**

- 1. Insert the driver CD after Windows boots.
- 2. AutoRun should start the installation. If AutoRun doesn't start, click **Start**, **Run**, Type **D:\setup.exe**, then click **OK**. (Change **D:** to match your CD-ROM drive).
- 3. Select the correct language and click **OK**.
- 4. Click **Next**, **Next**, then **Finish**.
- 5. Restart your system. After Windows boots, connect the *USB 2.0 Switch* to your systems with the USB cables.
- 6. When Windows prompts for the driver again, click **Next**.
- 7. Select **Search for the best driver...**, and click **Next**.
- 8. Clear all check boxes, click **Next**, **Next**, then **Finish**. Click **Yes** to restart.

**Note:** If prompted for **Windows Installation CD-ROM**, click **OK**. Insert this CD and click **OK**.

### **Windows ME/2000/XP/Server 2003**

- 1. Insert the driver CD after Windows boots.
- 2. AutoRun should start the installation. If AutoRun doesn't start, click **Start**, **Run**, type **D:\setup.exe**, then click **OK**. (Change **D:** to match your CD-ROM drive).
- 3. Select the correct language and click **OK**.
- 4. Click **Next**, **Next**, then **Finish**.
- 5. Restart your system. After Windows boots, connect the *USB 2.0 Switch* to your systems with the USB cables.

#### **Windows Vista™**

- 1. Insert the driver CD after Windows boots.
- 2. Click **Run Setup.exe**, then click **Allow**.
- 3. Select the correct language and click **OK**.
- 4. Click **Next**, **Next**, then **Finish**.
- 5. Restart your system. After Windows boots, connect the *USB 2.0 Switch* to your systems with the USB cables.

### **Windows Device Switching**

**Hotkey Control**, **Status Indicator** and **Manual Switching buttons** are the three methods that can be used to switch devices between systems.

**Note:** For **Mass Storage devices** such as Zip drives, USB readers and CD-ROMs, before switching the USB device to another system, it must be released from the system that controls it. Use Windows' **Safely Remove Hardware** feature, located in the taskbar, to **Stop** the USB device.

#### **Hotkey Control**

Press **Ctrl+F11** to switch the USB device to the current system.

#### **Status Indicator**

1. The **Status Indicator** is located in the taskbar by the system clock. The indicator has three functions:

> **Red**: Another system is accessing the device switching not allowed.

**Green**: The current system controls the device.

**Yellow**: No system controls the device switching is allowed.

- 2. Double click the **USB Sharing** icon to start USB sharing program manually.
- 3. Right click the **Status Indicator** and select **Switch** can also switch USB access to the current system.

**Note:** Devices such as external hard drives and printers send signals back and forth to your computer when they are connected. This causes the **Status Indicator** to remain red. Switching is still possible by clicking **Yes** in the **Enforce Switching** pop-up box.

### **Manual Switching**

Press a **Power LED/Manual switching button** to switch to another system.

## **Mac OS Installation**

No driver installation is necessary. Simply plug the *USB 2.0 Switch* into an available USB port (USB 2.0 recommended).

### **Mac OS Device Switching**

Device switching is controlled by the **Power LED/Manual switching buttons**. Follow the instructions below for your device type.

#### **Memory Card Readers**

- 1. Drag the memory card's drive icon into the **Trashcan**.
- 2. Remove the memory card from the card reader then press a switching button to change systems.
- 3. Insert the memory card into the reader.

#### **Mass Storage Devices**

CD-ROMs, flash drives, external hard drives and Zip drives typically add drive icons to the desktop. Use the directions below for switching these devices.

- 1. Drag the drive icon into the **Trashcan**.
- 2. Press the switching button to change systems.
- 3. The drive icon will appear on the other system.

#### **Other Devices**

For other devices just press the switching button to change to another system.

### **Connecting USB Devices**

When connecting your USB device(s) to the *USB 2.0 Switch*, follow the USB device's driver installation procedures.

#### **Technical Support and Warranty**

**QUESTIONS?** SIIG's **Online Support** has answers! Simply visit our website at *www.siig.com* and click on **Support**. Our online support database is updated daily with new drivers and solutions. Answers to your questions could be just a few clicks away. You can also submit questions online and a technical support analysts will promptly respond.

A 5-year manufacturer warranty supplied with this product is offered by SIIG, Inc. Please see SIIG website for more warranty details. If you should happen to encounter any problems with this product, please follow the procedures below.

If it is within the store's return policy period, please return the product to the store where you purchased from. If your purchase has passed the store's return policy period, please follow these steps to have the product repaired or replaced.

**Step 1:** Submit your RMA request.

Go to **www.siig.com**, click **Support**, then **RMA** to submit a request to SIIG RMA. If the product is determined to be defective, an RMA number will be issued. SIIG RMA department can also be reached at (510) 413-5333.

**Step 2:** After obtaining an RMA number, ship the product.

- Properly pack the product for shipping. All accessories that came with the original package must be included.
- Clearly write your RMA number on the top of the returned package. SIIG will refuse to accept any shipping package, and will not be responsible for a product returned without an RMA number posted on the outside of the shipping carton.
- You are responsible for the cost of shipping the product to SIIG at the following address:

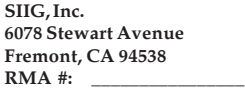

• SIIG will ship the repaired or replaced product via Ground in the U.S. and International Economy outside of the U.S. at no cost to the customer.

Download from Www.Somanuals.com. All Manuals Search And Download.

#### **About SIIG, Inc.**

Founded in 1985, SIIG, Inc. is a leading computer upgrade manufacturer of I/O connectivity products, including PCI & ISA serial and parallel ports, USB, Serial ATA & UltraATA controllers, FireWire (1394a/b), Networking, Sound Cards, and other accessories. SIIG is the premier one-stop source of upgrades.

SIIG products offer comprehensive user manuals, many user-friendly features, and are backed by an extensive manufacturer warranty. High-quality control standards are evident by the overall ease of installation and compatibility of our products, as well as one of the lowest defective return rates in the industry. SIIG products can be found in computer retail stores, mail order catalogs, and e-commerce sites in the Americas and the UK, as well as through major distributors, system integrators, and VARs.

#### **PRODUCT NAME**

USB 2.0 Switch

FCC RULES: TESTED TO COMPLY WITH FCC PART 15, CLASS B OPERATING ENVIRONMENT: FOR HOME OR OFFICE USE

#### **FCC COMPLIANCE STATEMENT:**

This device complies with part 15 of the FCC Rules. Operation is subject to the following two conditions: (1) This device may not cause harmful interference, and (2) this device must accept any interference received, including interference that may cause undesired operation.

THE PARTY RESPONSIBLE FOR PRODUCT COMPLIANCE SIIG, Inc. 6078 Stewart Ave. Fremont, CA 94538-3152

USB 2.0 Switch is a trademark of SIIG, Inc. SIIG and SIIG logo are registered trademarks of SIIG, Inc. Microsoft, Windows and Windows Vista are registered trademarks of Microsoft Corporation. Mac and Mac OS are registered trademarks of Apple Computer, Inc. Other names used in this publication are for identification only and may be trademarks of their respective companies.

October, 2007 Copyright ©2007 by SIIG, Inc. All rights reserved.

Download from Www.Somanuals.com. All Manuals Search And Download.

Free Manuals Download Website [http://myh66.com](http://myh66.com/) [http://usermanuals.us](http://usermanuals.us/) [http://www.somanuals.com](http://www.somanuals.com/) [http://www.4manuals.cc](http://www.4manuals.cc/) [http://www.manual-lib.com](http://www.manual-lib.com/) [http://www.404manual.com](http://www.404manual.com/) [http://www.luxmanual.com](http://www.luxmanual.com/) [http://aubethermostatmanual.com](http://aubethermostatmanual.com/) Golf course search by state [http://golfingnear.com](http://www.golfingnear.com/)

Email search by domain

[http://emailbydomain.com](http://emailbydomain.com/) Auto manuals search

[http://auto.somanuals.com](http://auto.somanuals.com/) TV manuals search

[http://tv.somanuals.com](http://tv.somanuals.com/)